# Обработка и представители в селото на селото на селото на селото на селото на селото на селото на селото на се<br>Обработка е обработка на селото на селото на селото на селото на селото на селото на селото на селото на селот фотографий в мобильном редакторе VSCO

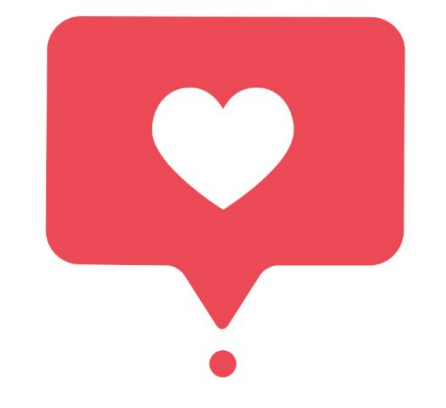

# Алгоритм обработки

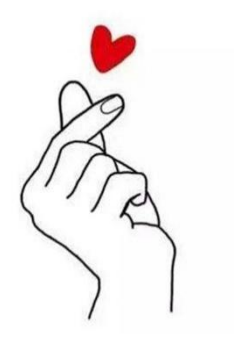

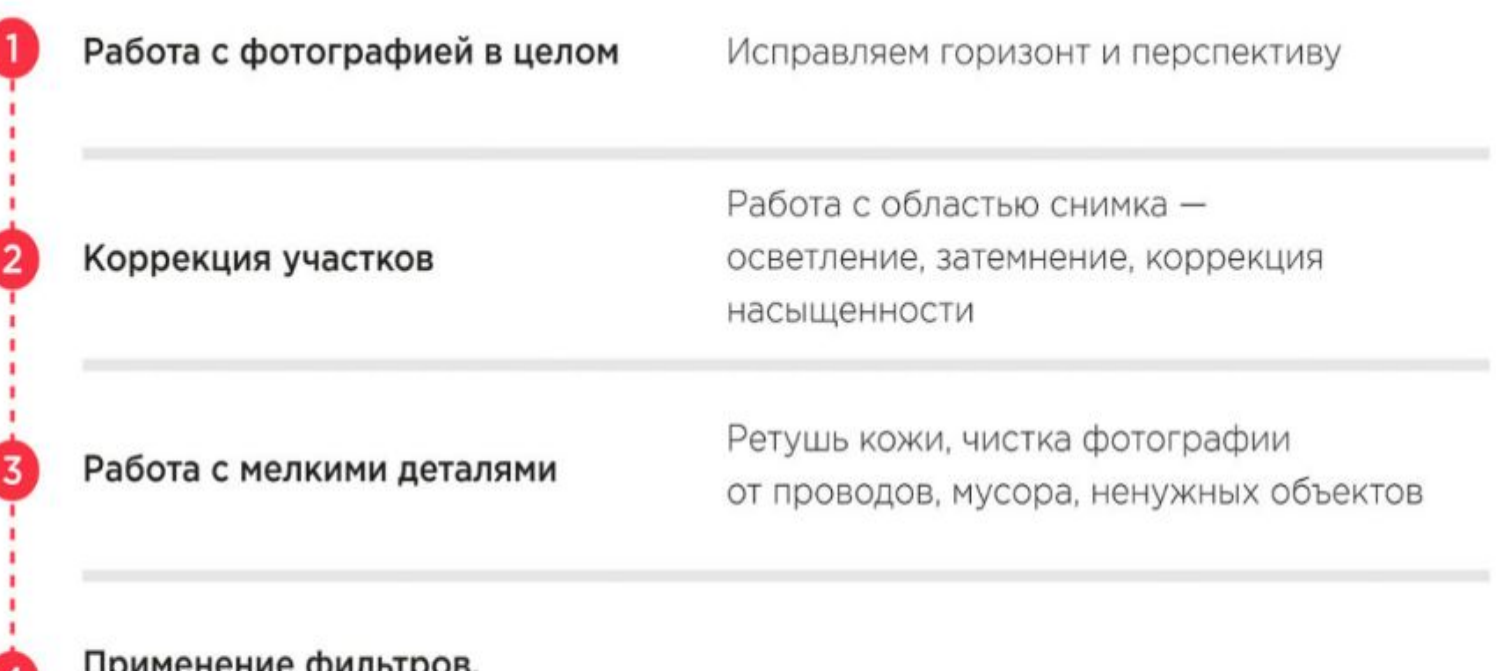

**IIDNMEHEHNE CONTIDIDOR** финальное кадрирование

 $\boldsymbol{a}$ 

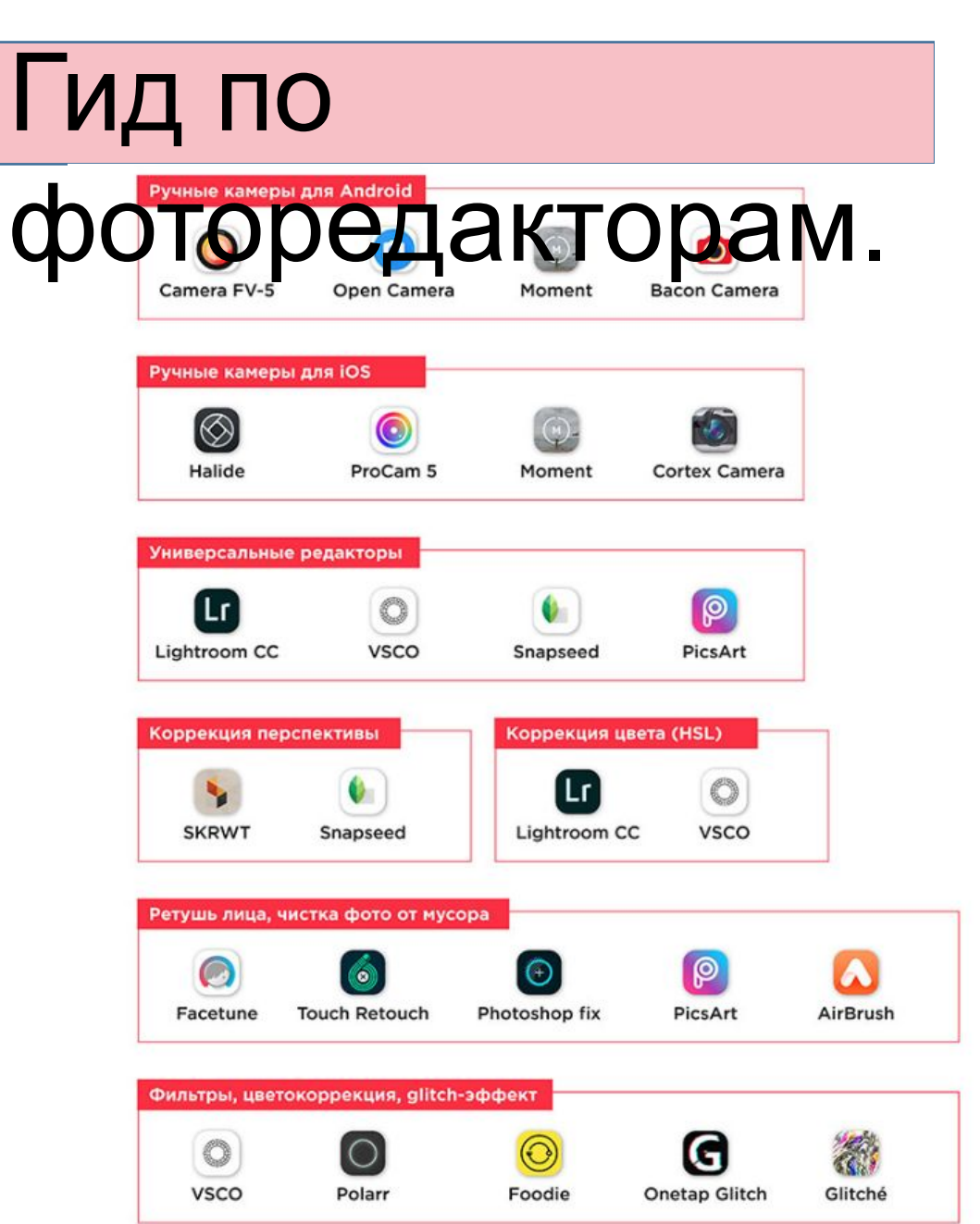

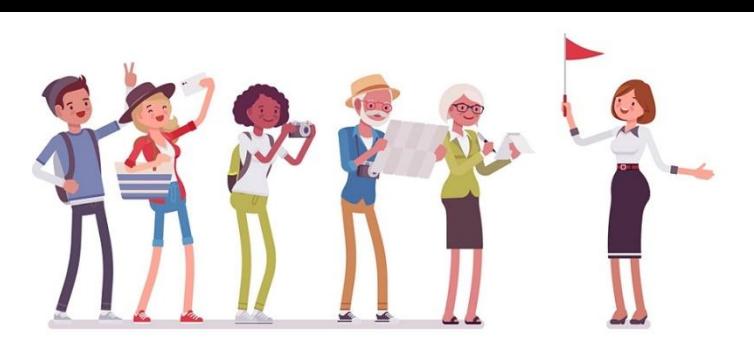

Пример работы в мобильном редакторе

#### Camera

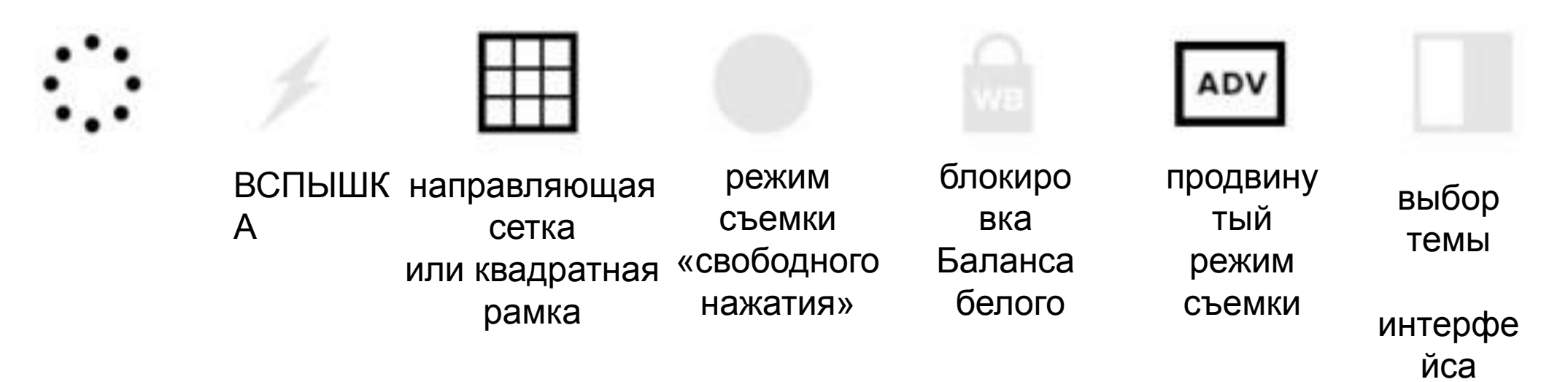

Наводите телефон на нужный объект, фокусируетесь, выбираете точку экспозиции и нажимаете на кнопку затвора.

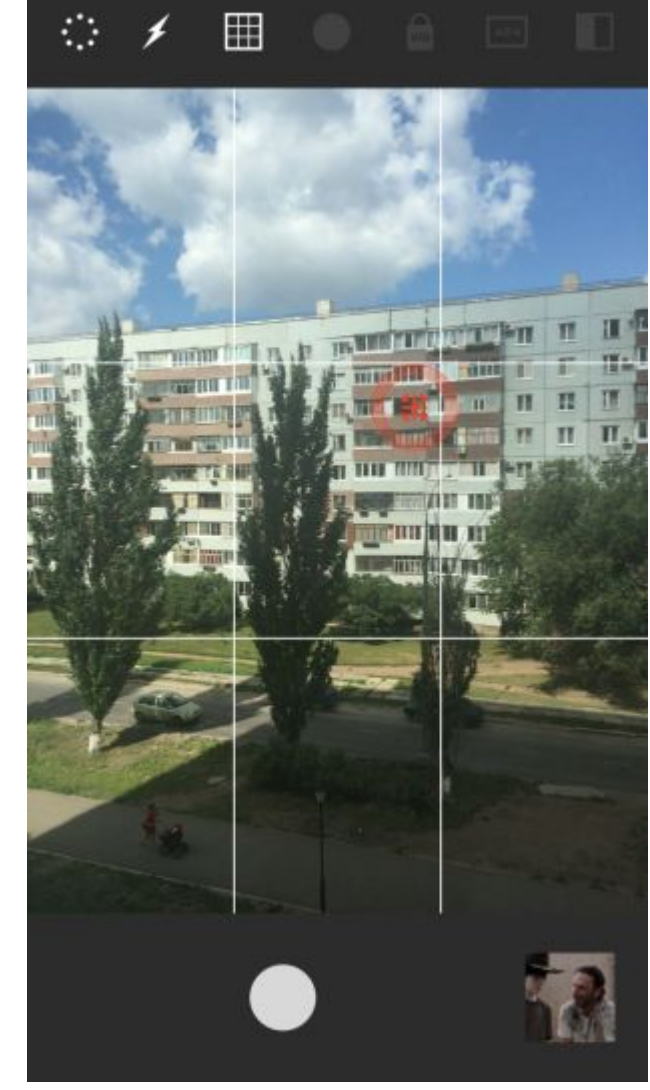

IS

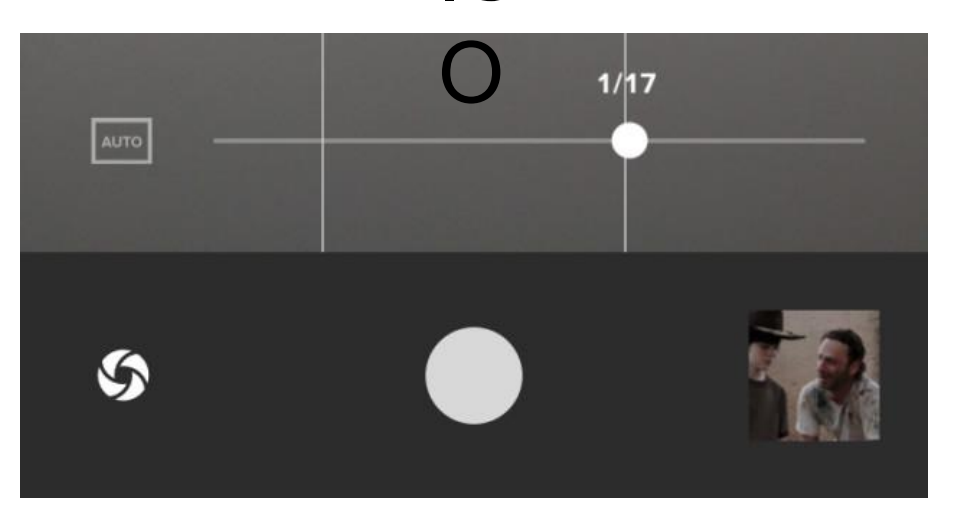

В обновлённых программах вы так же можете регулировать свет (баланс белого) и яркость

#### Library (библиотека)

┿

Студия ~

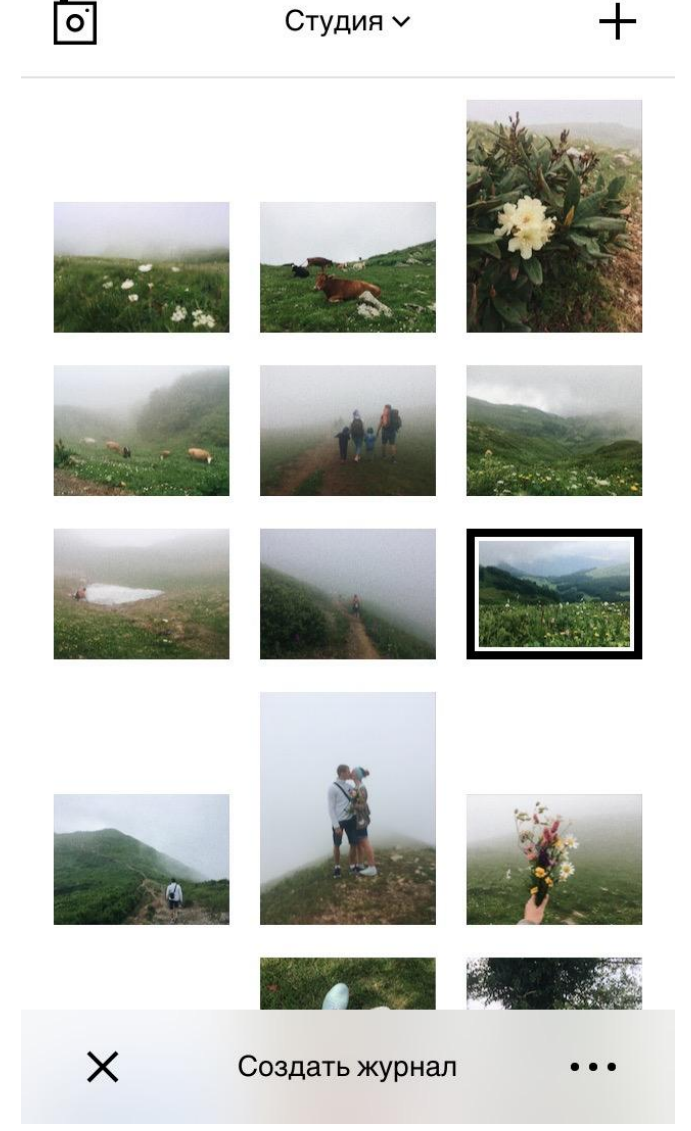

В библиотеку можно добавлять не только снимки, сделанные в самом приложении. При нажатии на «+» вы получаете доступ к своей «Фотопленке» и можете импортировать нужные фото оттуда.

#### Управление снимками

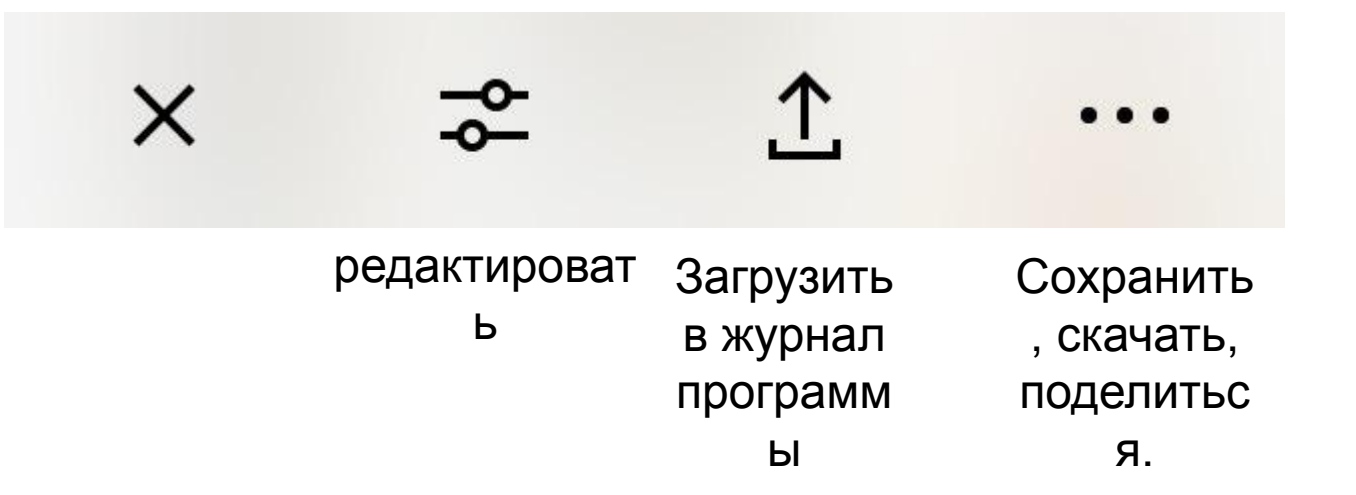

### **Режим редактирования**

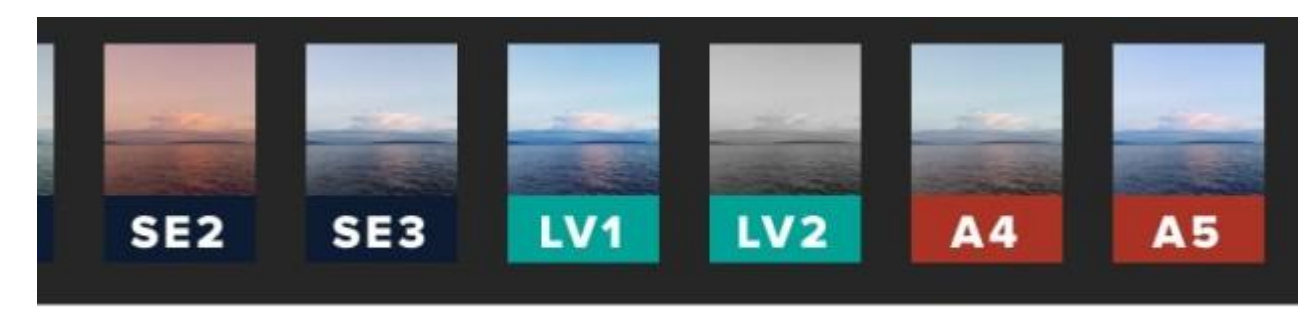

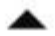

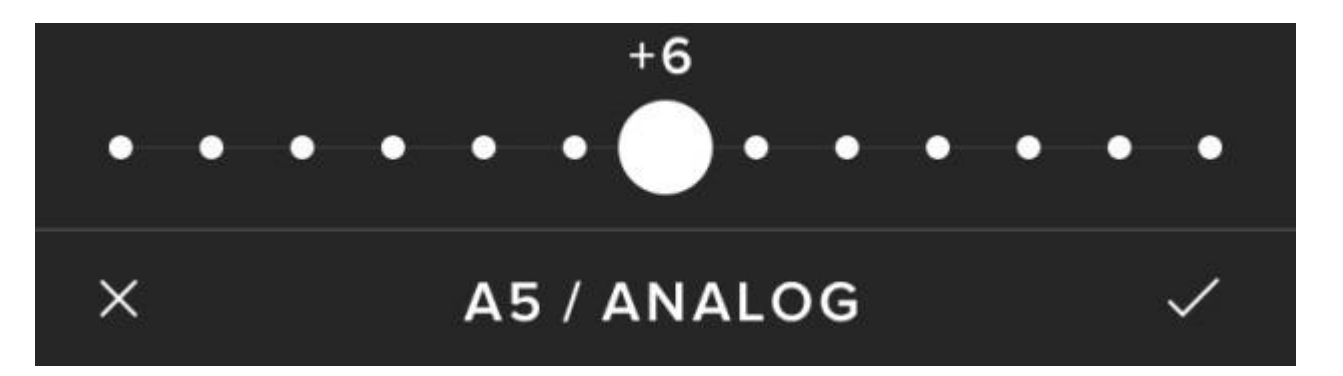

Панель управления фильтром

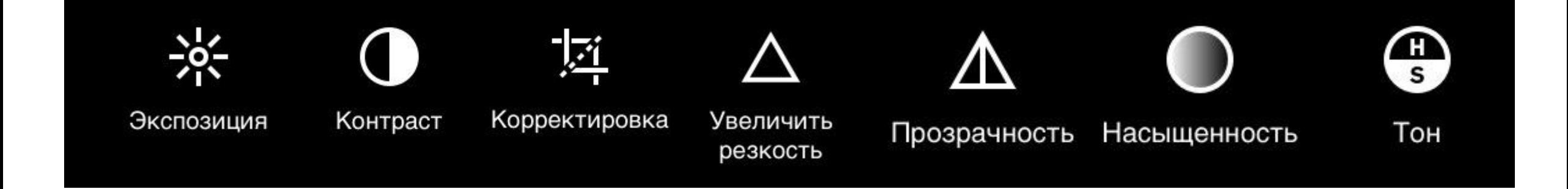

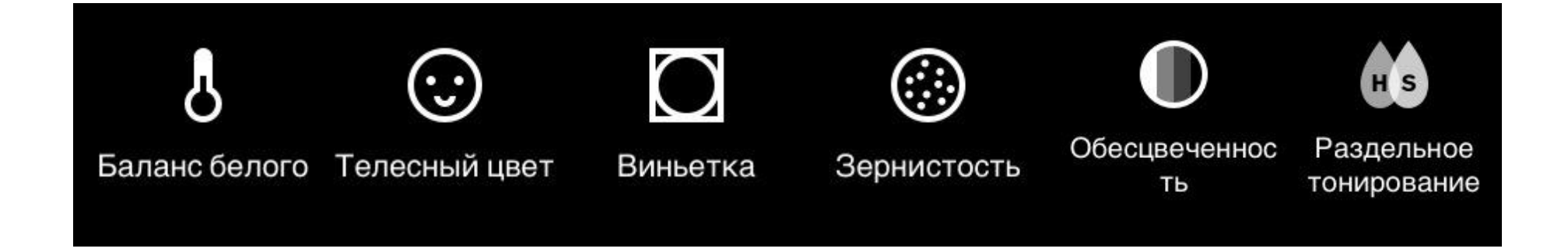

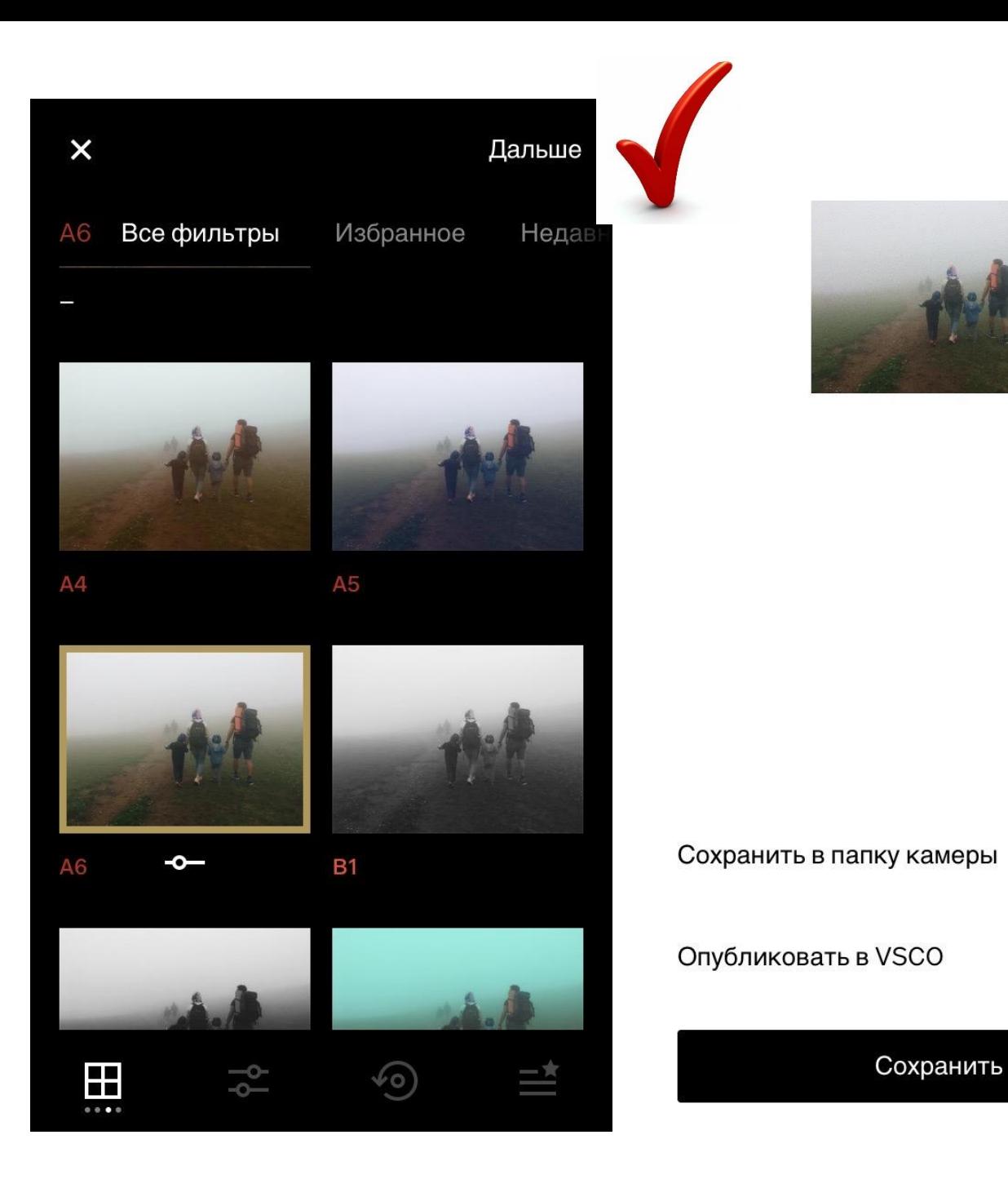

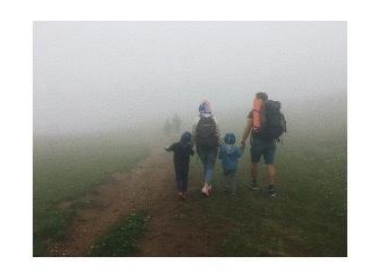

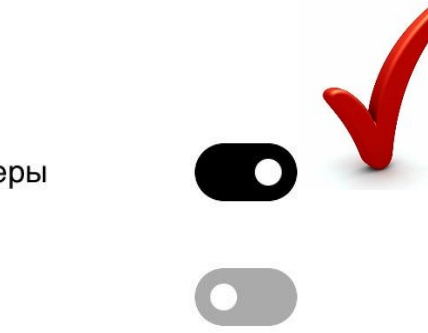

Сохранить

## Как применить такой присет (набор настроек) к остальным фото?

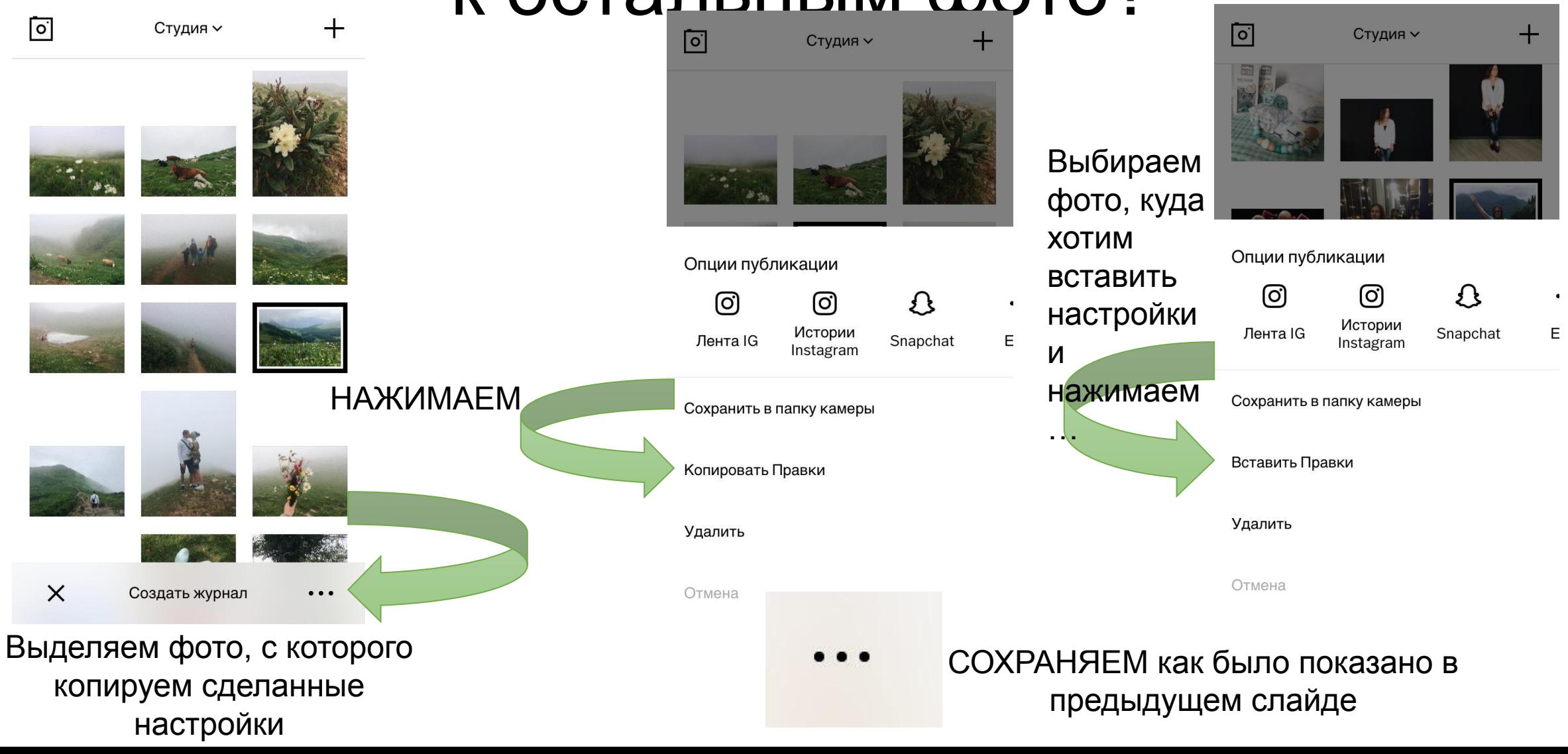

1. - установить программу VSCO на телефон; - сделать и обработать фотографию согласно алгоритму; - сохранить фото и представить в виде коллажа до/после.

2\*. Скачать на мобильный телефон любой из представленных на слайде 3 редакторов, самостоятельно изучить структуру и написать алгоритм работы в нем.

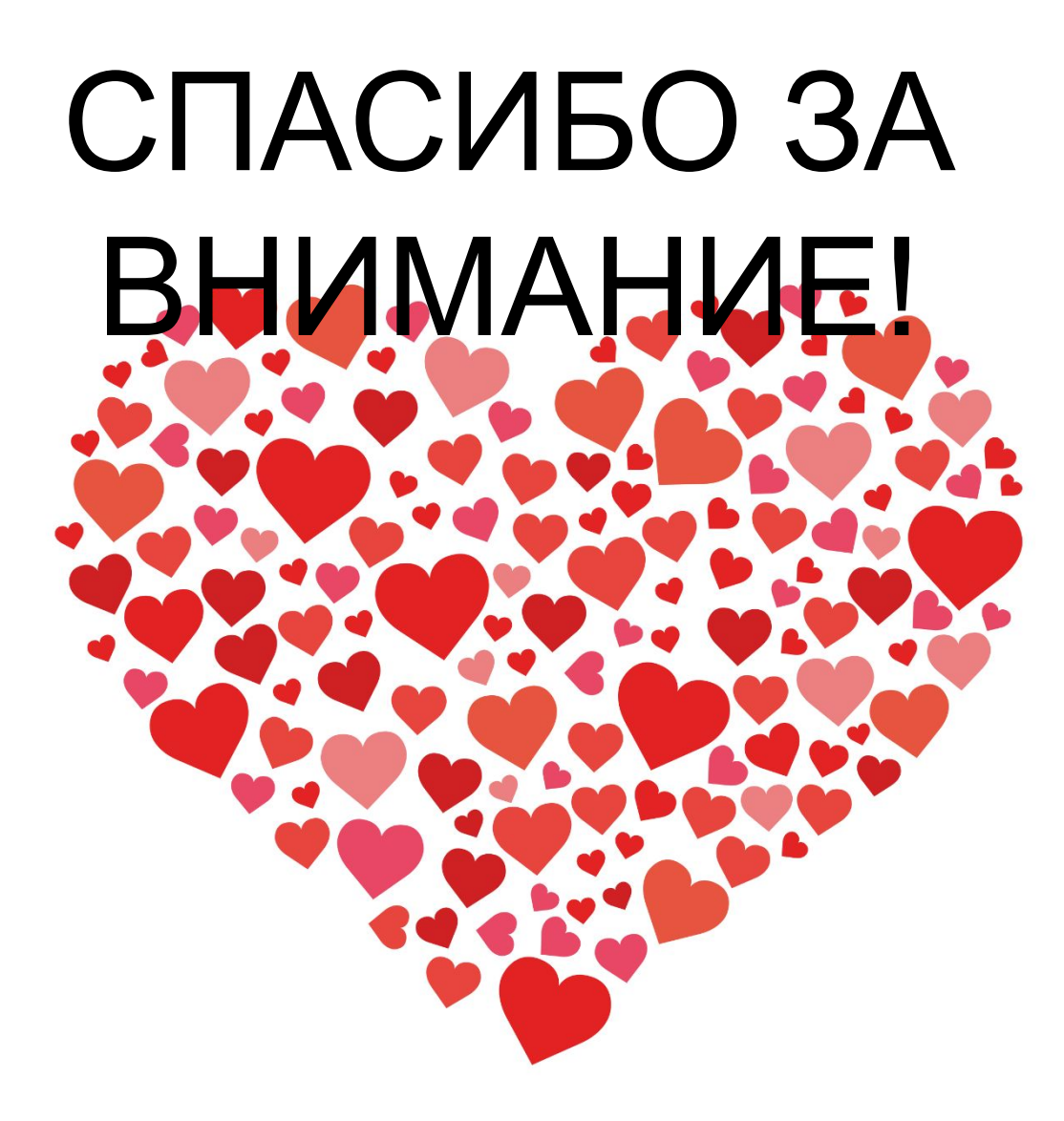